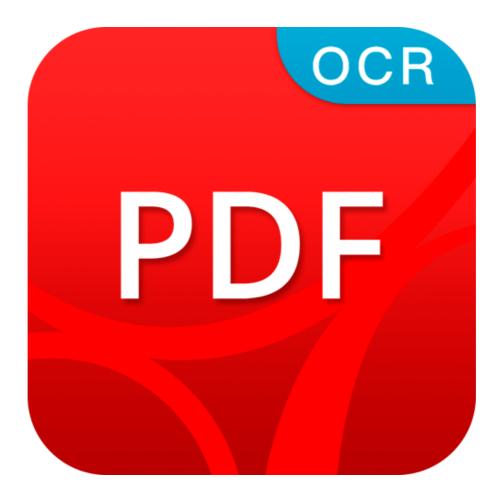

# **Enolsoft PDF Converter with OCR Tutorial**

# **Table of Contents**

| Table of Contents                           | .2 |
|---------------------------------------------|----|
| I. About Enolsoft PDF Converter OCR         | .3 |
| II. Activating the Application              | 4  |
| III. Application Operating                  | .5 |
| i. Add & Clear PDF                          | .5 |
| ii. Preview PDF                             | .6 |
| iii. Convert Password Protected PDF Files   | .6 |
| iv. Page Range Settings                     | 6  |
| v. OCR Settings                             | .7 |
| vi. Output format1                          | 1  |
| vii. Add Password when output to PDF files1 | 1  |
| viii. Output Path                           | 12 |
| ix. Start the Conversion                    | 2  |
| x. Show in Finder1                          | 2  |
| IV. Technical Support1                      | .3 |

## I. About Enolsoft PDF Converter OCR

Enolsoft PDF Converter with OCR has the ability to convert scanned PDF files and images to up to eleven document formats (\*.pdf, \*.doc, \*.docx, \*.pptx, \*.xlsx, \*.txt, \*.rtfd, \*.epub, \*.html, \*.pages, and \*.key) and five image formats (\*.jpeg, \*.bmp, \*.png, \*.gif, and \*.tiff.). It also extracts all pictures in that document and convert them to image formats.

|                                                | LINISON PD                                                   | F Converter with OCR (Unactivated) | ∳ <u>≓</u> ( |
|------------------------------------------------|--------------------------------------------------------------|------------------------------------|--------------|
| 2018 Catalogue.pdf<br>PDF 11.95 MB<br>40 pages | All Pages Range 1,6,10-16                                    | OCR French * 🌣 Advanced Settings   | to DOCX 👻    |
| Academygram.pdf<br>5.49 MB<br>72 pages         | All Pages <ul> <li>All Pages</li> <li>Range 3-9</li> </ul>   | OCR German *                       | to Keynote 🔹 |
| PDF Friendly2018.pdf<br>8.99 MB<br>46 pages    | • All Pages<br>Range                                         | OCR Russian 🔹 🏠 Advanced Settings  | to PPTX *    |
| Odyssey19-SM.pdf<br>9.06 MB<br>64 pages        | All Pages <ul> <li>All Pages</li> <li>Range 35-58</li> </ul> | OCR English Advanced Settings      | to EXCEL *   |
| taj-low-rolution.pdf<br>2.31 MB<br>6 pages     | • All Pages<br>Range                                         | OCR Italian 🕐 🏠 Advanced Settings  | to EPUB *    |
|                                                |                                                              |                                    |              |
|                                                |                                                              |                                    |              |
|                                                |                                                              |                                    | Convert      |

## **II. Activating the Application**

Enolsoft PDF Converter with OCR is available on our official website, you can download it at <u>https://www.enolsoft.com/downloads/pdf-converter-with-ocr-for-mac.dmg</u>. Double click the dmg file (disk image), and then move the app to Applications folder.

Activating Enolsoft PDF Converter with OCR is a fairly easy task. You just need to launch the app first, tap on the "Help" on the menu bar, and select the "Activate Enolsoft PDF Converter with OCR" from the Help menu. Once the registration window shows on the screen, you have to copy-n-paste your registration code into the "Key Code" box, and then click "Activate" button to confirm everything.

| Notica | Ifyou          | him the | ann from | Mac App | Store vo   | u don't | nood to | activato 1 | ha ann  |
|--------|----------------|---------|----------|---------|------------|---------|---------|------------|---------|
| nonce. | 1 <i>j</i> y0u | Duy me  | upp jrom | тис лрр | Sille, you |         | ieeu io |            | ne upp. |

| OCR | Please enter your license:                                                               |
|-----|------------------------------------------------------------------------------------------|
|     |                                                                                          |
| PDF |                                                                                          |
|     | If you have already purchased a license, you should<br>find it in an email confirmation. |
|     |                                                                                          |
|     | Cancel Activate                                                                          |

# **III. Application Operating**

#### i. Add & Clear PDF

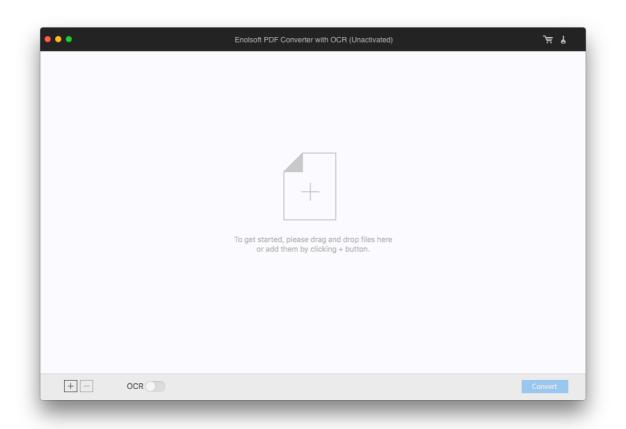

To add PDF files to Enolsoft PDF Converter with OCR:

- 1. Drag-n-drop PDF files to the main interface directly.
- 2. Click File > Add files... on menu bar, and then select files in the window that appears.
- Click File > Add Recent on menu bar, and then choose the file you have worked with recently from the submenu.
- 4. Click the button, then select files from the pop-up window.

To clear PDF files from Enolsoft PDF Converter OCR:

- 1. Highlight one or more files by command click, and then click
- 2. Click File > Clear All on menu bar to clear all PDF files.

 Click File > Clear Finished Items on menu bar to clear all finished items, including both successful and failed items.

#### ii. Preview PDF

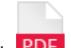

Click **PDF** to preview the added PDF before starting the conversion.

#### iii. Convert Password Protected PDF Files

Files with an owner or restriction password can be unlocked instantly. However, if the file is locked with user/open password, you have to enter the correct password to convert it.

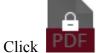

button, and then enter the password to the pop-up window:

| PDF | 2018 Catalogue.pdf<br>11.95 MB<br>40 pages | All Pages  All Pages  Range 1, | Cancel OK                   | tings to EPUB * |
|-----|--------------------------------------------|--------------------------------|-----------------------------|-----------------|
| PDF | Academygram.pdf<br>5.49 MB<br>72 pages     | All Pages C Range 2-30         | CR Italian 🔹 🏠 Advanced Set | tings to EPUB • |
| PDF | travel-cata.pdf<br>92.62 KB<br>1 pages     | All Pages     Range            | CR Italian 🔹 🏠 Advanced Set | tings to EPUB * |
| PDF | Friendly2018.pdf<br>8.99 MB<br>46 pages    | All Pages                      | CR Italian 🔹 🔅 Advanced Set | tings to EPUB * |
| PDF | Odyssey19-SM.pdf<br>9.06 MB<br>64 pages    | All Pages     Range            | CR Italian 🔹 🏠 Advanced Set | tings to EPUB * |
| PDF | Travel-A72018.pdf<br>713.97 KB<br>7 pages  | All Pages     Range            | CR Italian 🔹 🔯 Advanced Set | tings to EPUB - |
|     |                                            |                                |                             |                 |
| +   |                                            |                                |                             | Convert         |

#### iv. Page Range Settings

The app provides 2 options enabling you to convert all pages or specific pages of the PDF. To convert all pages of a PDF file, you can select All Pages. If you just want to select specific

pages range to convert, you can choose Range option. A blank will show up and allow you to enter the page ranges. For example, to convert 1 to 5 pages, you can enter 1-5 in the blank. To convert page 2, page 4 to page 100, you can enter 2,4-100. If you want to convert other pages range in the PDF after conversion is completed, you can reset the pages range and then start conversion again.

| •••                                         | Enolsoft PDF Converter with OCR (Unactivated)                                                                | } <b>≓</b> ∳ |
|---------------------------------------------|----------------------------------------------------------------------------------------------------|--------------|
| 2018 Catalogue.pdf<br>PDF<br>40 pages       | All Pages OCR Italian Control Advanced Settings                                                              | to EPUB 🔻    |
| Academygram.pdf<br>PDF<br>72 pages          | All Pages     OCR     Italian     Charles Advanced Settings       Range     2-30                             | to EPUB v    |
| travel-cata.pdf<br>92.62 KB<br>1 pages      | All Pages     OCR Italian      Advanced Settings                                                             | to EPUB v    |
| Friendly2018.pdf<br>PDF 8.99 MB<br>46 pages | <ul> <li>All Pages</li> <li>OCR Italian <sup>™</sup> ☆ Advanced Settings</li> <li>Range 2,6,12-36</li> </ul> | to EPUB *    |
| Odyssey19-SM.pdf<br>9.06 MB<br>64 pages     | All Pages     OCR Italian      Advanced Settings                                                             | to EPUB v    |
| PDF 713.97 KB<br>7 pages                    | All Pages     OCR Italian      Advanced Settings                                                             | to EPUB v    |
|                                             |                                                                                                    |              |
|                                             |                                                                                                    | Convert      |

#### v. OCR Settings

Click O to open OCR function O. You're able to select one or more languages according to the language of the imported file. To select language, click the button next to the OCR button, then click the language you want to select in the sub-menu.

| English                        |
|--------------------------------|
| Italian                        |
| French                         |
| German                         |
| Russian                        |
| Czech                          |
| Chinese (Simplified)           |
| Chinese (Simplified) + English |
| Turkish                        |
| Portuguese                     |
| Polish                         |
| Romanian                       |
| UKrainian                      |
| Greek                          |
| More                           |

To select multiple languages, click More... in the submenu, then check the checkboxes of the languages you want to choose in the window that pops up.

| 2018 Catalogue.pdf<br>PDF 11.95 MB<br>40 pages | All Pages <ul> <li>All Pages</li> <li>Range 1,5,8</li> </ul>    | ArmenianEastern                                                                    | Advanced Settings to | EPUB   |
|------------------------------------------------|-----------------------------------------------------------------|------------------------------------------------------------------------------------|----------------------|--------|
| Academygram.pdf<br>5.49 MB<br>72 pages         | All Pages <ul> <li>All Pages</li> <li>Range 2-30</li> </ul>     | ArmenianWestern<br>Bashkir<br>Bulgarian<br>Catalan<br>Croatian                     | Advanced Settings to | EPUB v |
| PDE travel-cata.pdf<br>92.62 KB<br>1 pages     | <ul> <li>All Pages</li> <li>Range</li> </ul>                    | Czech<br>Czech<br>Chinese (Simplified)<br>Chinese (Simplified) + English<br>Danish | Advanced Settings to | EPUB 🔻 |
| PDF Friendly2018.pdf<br>8.99 MB<br>46 pages    | All Pages <ul> <li>All Pages</li> <li>Range 2,6,12-3</li> </ul> | Dutch<br>DutchBelgian<br>English<br>Estonian<br>Finnish                            | Advanced Settings to | EPUB v |
| Odyssey19-SM.pdf<br>9.06 MB<br>64 pages        | • All Pages<br>Range                                            | French German GermanNewSpelling GermanLuxembourg                                   | Advanced Settings to | EPUB 👻 |
| PDF 7 pages                                    | <ul> <li>All Pages</li> <li>Range</li> </ul>                    | Cancel OK                                                                          | Advanced Settings to | EPUB 🔻 |
|                                                |                                                                 |                                                                                    |                      |        |

#### **Customize OCR results:**

You can click the Southern button next to the language button to open the OCR Recognition window.

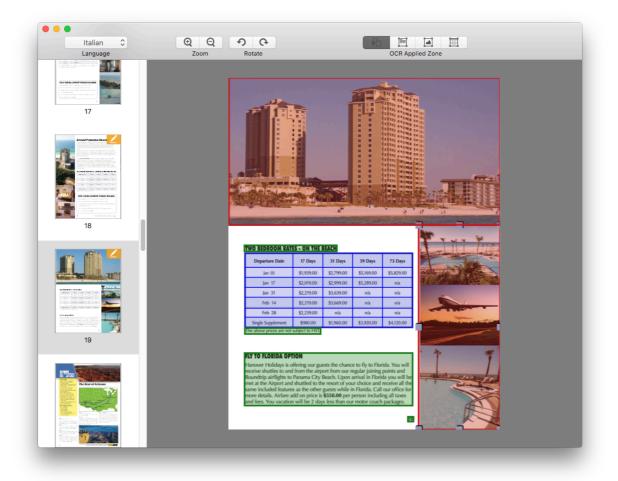

#### **Improving OCR Accuracy and Quality**

The app automatically marks every part of a loaded PDF or image differently based on the nature of a given part. Texts would be marked in green; pictures would be marked in red; tables would be marked in purple. Though this automatic marking tend to be rather accurate, when it comes to documents of pictures with great complexity, there might be some errors, and manual adjustments therefore have to be made for a more desirable outcome. If you believe enhancement can be made on the conversion results, please follow the instructions listed underneath to adjust:

Find the page or image that requires more delicate handwork in the left column and select it.

Rotate the page or image if you think it is necessary by clicking toolbar.

Click on the toolbar and mark all the parts that you reckon should be exported as texts.

on the

Click on the toolbar and mark all the parts that you reckon should be exported as images.

Click on the toolbar and mark all the parts that you reckon should be exported as tables.

• In a marked table zone, you can create a table yourself by following steps listed below:

- To add a separator, you need to right click on the purple area, choose "Add", and pick "Add A Vertical Line" or "Add A Horizontal Line".

- To delete a separator, you too need to right click on the purple area, choose "Delete", and pick "Delete the Line Left to Cursor", "Delete the Line Right to Cursor", "Delete the Line Above Cursor", or "Delete the Line Beneath Cursor".

- To reposition a separator, you need to select it in the table and drag it to the desired spot.

The **button** on the toolbar helps you to select one or multiple marked zones in one page.

If you need to delete a marked area, you just need to highlight it and hit the "delete" button on

the keyboard; if you need to take multiple of them in one shot, please click first, select all the zones you need, and then hit the "delete" button on the keyboard. If you want to adjust the size of a marked area, please place the cursor on the border of that zone and drag it to a desired location.

Notice: If your files are normal PDF files we suggest you turn off the OCR function for better output results. But, if your files are scanned files or images. It is recommended to turn on the OCR function. It will help you convert scanned files and images to editable documents or editable PDF files. Our program will detect whether the files are scans or normal PDF files, and will turn on the OCR function automatically for scans or image files. If you have no choice whether to turn on the OCR or not, please choose to output the file both with OCR or with no OCR to check which gives a better results.

#### vi. Output format

The program is able to convert scanned PDF file to multiple formats (\*.pdf, \*.doc, \*.docx, \*.pptx, \*.xlsx, \*.txt, \*.rtfd, \*.epub, \*.html, \*.pages, \*.key) and five image formats (\*.jpeg, \*.bmp, \*.png, \*.gif, and \*.tiff.). To select an output format, click the output format button, and then click the format you want to create. After conversion is completed, you can click the output format button to choose other formats and then start conversion again.

Notice: Only in OCR mode, the program supports Excel (\*.xlsx) format.

| PDF | 2018 Catalogue.pdf<br>11.95 MB<br>40 pages | All Pages <ul> <li>All Pages</li> <li>Range 1,5,8</li> </ul>     | CCR Italian · 🔅 Advanced Settings | to PDF<br>to DOCX<br>to DOC                                    |
|-----|--------------------------------------------|------------------------------------------------------------------|-----------------------------------|----------------------------------------------------------------|
| PDF | Academygram.pdf<br>5.49 MB<br>72 pages     | All Pages <ul> <li>All Pages</li> <li>Range</li> </ul>           | CCR Italian * 🌣 Advanced Settings | to PPTX<br>to EXCEL<br>to RTFD<br>to TXT                       |
| PDF | travel-cata.pdf<br>92.62 KB<br>1 pages     | <ul> <li>All Pages</li> <li>Range</li> </ul>                     | CCR Italian * 🏠 Advanced Settings | to HTML<br>to EPUB<br>to Pages<br>to Keynote<br>to Image ► JPE |
| PDF | Friendly2018.pdf<br>8.99 MB<br>46 pages    | All Pages <ul> <li>All Pages</li> <li>Range 2,6,12-36</li> </ul> | CCR Italian · 🏠 Advanced Settings | to EPUB GIF                                                    |
| PDF | Odyssey19-SM.pdf<br>9.06 MB<br>64 pages    | <ul> <li>All Pages</li> <li>Range</li> </ul>                     | CCR Italian · 🏠 Advanced Settings | to DOCX 🔻                                                      |
| PDF | Travel-A72018.pdf<br>713.97 KB<br>7 pages  | <ul> <li>All Pages</li> <li>Range</li> </ul>                     | CCR Italian · 🏠 Advanced Settings | to Keynote 🔹                                                   |
|     |                                            |                                                                  |                                   |                                                                |

#### vii. Add Password when output to PDF files

When converting scans or images, and choose output as searchable, editable, and selectable PDFs, you can add password to the output PDF files.

- 1. Turn on the OCR button.
- 2. Choose PDF as output format.
- 3. Click button next to the format button.
- 4. Type a password, and then retype it to verify the password.

| PDF | 2018 Catalogue.pdf<br>11.95 MB                     | All Pages                                                             | assword: |        |                   | dvanced Settings  | to PDF     | - <b>•</b> |
|-----|----------------------------------------------------|-----------------------------------------------------------------------|----------|--------|-------------------|-------------------|------------|------------|
| PDF | 40 pages<br>Academygram.pdf<br>5.49 MB<br>72 pages | <ul> <li>Range 1,5,</li> <li>All Pages</li> <li>Range 2-30</li> </ul> |          | Cancel | OK<br>Italian 🔹 🔅 | Advanced Settings | to EPUB    | Ŧ          |
| PDF | travel-cata.pdf<br>92.62 KB<br>1 pages             | <ul> <li>All Pages</li> <li>Range</li> </ul>                          |          | OCR    | Italian 🔹 🔅       | Advanced Settings | to EPUB    | ¥          |
| PDF | Friendly2018.pdf<br>8.99 MB<br>46 pages            | All Pages                                                             | 36       | OCR    | Italian 🔹 🔅       | Advanced Settings | to EPUB    | ¥          |
| PDF | Odyssey19-SM.pdf<br>9.06 MB<br>64 pages            | <ul> <li>All Pages</li> <li>Range</li> </ul>                          |          | OCR    | Italian 🔹 🗘       | Advanced Settings | to DOCX    | ¥          |
| PDF | Travel-A72018.pdf<br>713.97 KB<br>7 pages          | <ul> <li>All Pages</li> <li>Range</li> </ul>                          |          | OCR    | Italian 🔹 🔅       | Advanced Settings | to Keynote | ¥          |
|     |                                                    |                                                                       |          |        |                   |                   |            |            |
| +   | - OCR                                              |                                                                       |          |        |                   |                   |            | Convert    |

#### viii. Output Path

Click Convert, and then choose a location from the pop-up window.

#### ix. Start the Conversion

After choosing the location, the conversion will start. You can click Cancel button to cancel this conversion.

#### x. Show in Finder

After converting a PDF file successfully, click *to* open the location of the output file in Finder.

# **IV. Technical Support**

#### **Contact Us**

Any time you need help with using Enolsoft products, please contact our support team at support@enolsoft.com. Our customer service staff will reply your email within one business day.